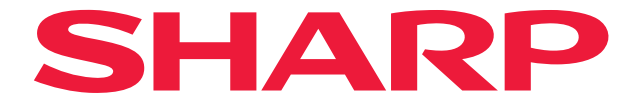

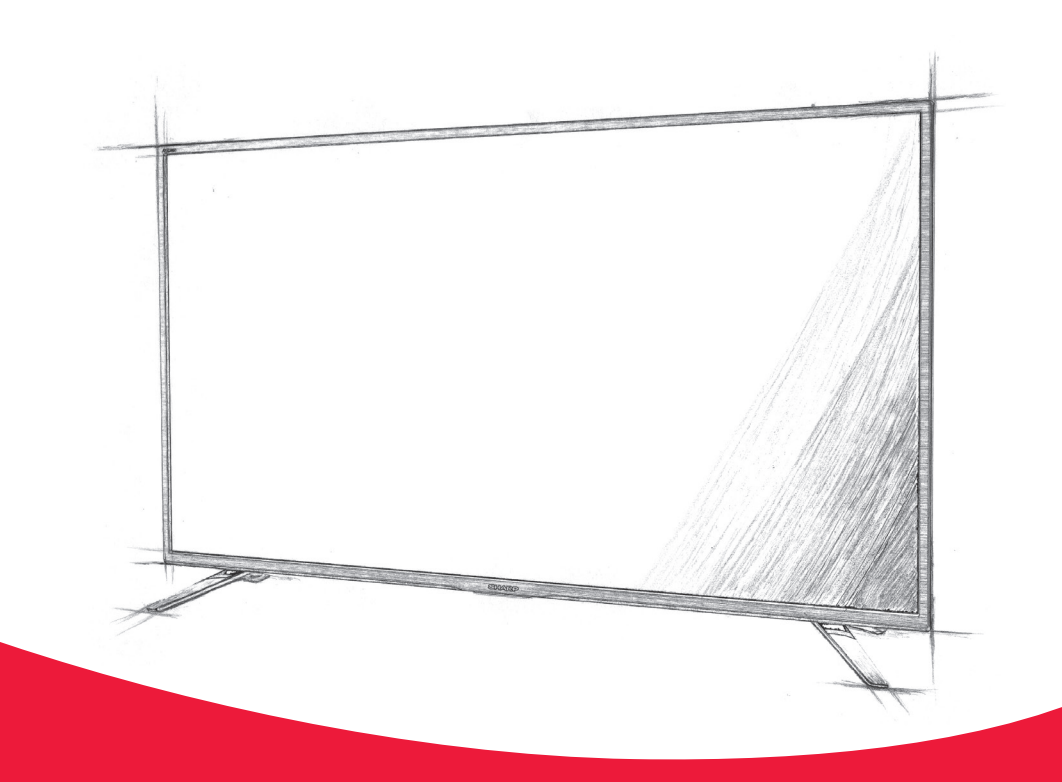

# **Bedienungsanleitung**

**Sharp Smart TV** 

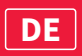

#### **Trademarks**

# Hami

The terms HDMI, HDMI High-Definition Multimedia Interface, HDMI trade dress and the HDMI Logos are trademarks or registered trademarks of HDMI Licensing Administrator, Inc.

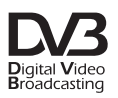

The DVB logo is the registered trademark of the Digital Video Broadcasting - DVB - project.

## **DeDolby Audio**

Manufactured under license from Dolby Laboratories. Dolby, Dolby Audio, and the double-D symbol are trademarks of Dolby Laboratories Licensing Corporation.

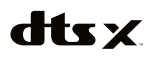

For DTS patents, see http://patents.dts.com. Manufactured under license from DTS, Inc. (for companies headquartered in the U.S./Japan/Taiwan) or under license from DTS Licensing Limited (for all other companies). DTS, DTS:X, Virtual:X, and the DTS:X logo are registered trademarks or trademarks of DTS, Inc. in the United States and other countries. © 2021 DTS, Inc. ALL RIGHTS RESERVED.

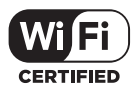

The Wi-Fi CERTIFIED Logo is a certification mark of the Wi-Fi Alliance.

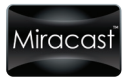

Wi-Fi CERTIFIED Miracast and Miracast are trademarks of Wi-Fi Alliance.

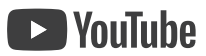

YouTube and the YouTube logo are trademarks of Google Inc.

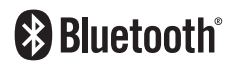

The Bluetooth® word mark and logos are registered trademarks owned by Bluetooth SIG,. Inc.

- **1.** Nehmen Sie ein Antennenkabel (nicht mitgeliefert) und verbinden Sie das Fernsehgerät mit der Antennensteckdose.
- **2.** Zum Anschluss Ihres Fernsehgeräts über Ihren Breitband-Router oder Ihr Modem an das Internet mit einem Netzwerkkabel verwenden Sie bitte ein Cat5-Ethernetkabel (nicht beiliegend).
- **3.** Verbinden Sie das Stromkabel mit der elektrischen Steckdose.
- **4.** Legen Sie die mitgelieferten Batterien in die Fernbedienung ein.
- **5.** Dann drücken Sie auf die STAND-BY-Taste, um das Gerät einzuschalten.
- **6.** Jetzt erscheint der Bildschirm der Ersteinrichtung. Verwenden Sie bitte die Richtungstasten ▲/▼/◄/►, wenn Sie Standardeinstellungen verändern möchten. Drücken Sie auf die VERLASSEN-Taste, um das Menü jederzeit zu verlassen.
- **7.** Bitte nehmen Sie die gewünschten Änderungen auf dem Bildschirm der Ersteinrichtung vor.

SCHRITT 1 – wählen Sie die TV-Menüsprache.

SCHRITT 2 – wählen Sie Ihr Land.

SCHRITT 3 – wählen Sie ein 4-stelliges Passwort für die Kindersicherung. SCHRITT 4 – hier können Sie Informationen zur Datenerhebung nachlesen. Auf dem Bildschirm [WEITERE DETAILS ANZEIGEN] können Sie sich ausführliche Informationen ansehen und die Einstellungen für die Datenerfassung anpassen. SCHRITT 5 – wählen Sie die Art der Netzwerkverbindung. Wenn Sie diesen Schritt überspringen und den Fernseher später mit dem Netzwerk verbinden wollen, wählen Sie [Überspringen]. SCHRITT 6 – wählen Sie den Aufstellungsort des Fernsehers. Wählen Sie bitte [Startseite], wenn Sie das Gerät Zuhause verwenden. Für den Ladenvorführmodus müssen den [Demo] einstellen. SCHRITT 7 – bei diesem Schritt können Sie die Kanäle per TV-Tuner einstellen. Wählen Sie den entsprechenden Tunertyp zur Abstimmung aus. Wenn Sie die Optimierung überspringen möchten, wählen Sie eine der verfügbaren Optionen zur Optimierung und dann [Suche nicht durchführen].

## **Optionen für die TV-Steuerung**

#### **Beschreibung der Teile der Fernbedienung**

 **(Stand-by) –** schaltet das Gerät aus dem Stand-by an oder das laufende Gerät in den Stand-by.

**QUELLE –** zeigt das Eingangs-/Quellenmenü.

**ZAHLENTASTEN –** 0 bis 9 zur Direktauswahl eines Fernsehkanals.

 **(Stumm) –** schaltet den Ton stumm oder hebt die Stummschaltung auf. PROGRAMMFÜHRER – öffnet den 7-Tage-Programmführer (Digitalmodus des Fernsehers).

**MENÜ –** zum Aufrufen des OSD-Menüs.

**FAV –** zur Anzeige des Menüs der Favoriten.

**INFO –** einmal drücken, um Informationen über die gerade laufende Sendung anzuzeigen. Erneut drücken, um detaillierte Informationen anzuzeigen. Drücken Sie ►, während der Informationsbereich angezeigt wird, um Informationen über das folgende Programm anzuzeigen.

**(**▲/▼/◄/►**/ OK) –** ermöglicht Ihnen, durch die Bildschirmmenüs zu navigieren und die Systemeinstellungen nach Ihren Wünschen zu verändern. **ZURÜCK –** schalten Sie im Menü einen Schritt zurück.

**APPS –** zeigt das App-Menü an.

**VERLASSEN –** verlässt alle Menüs.

**LAUTSTÄRKE (+/-) –** Lautstärke erhöhen/verringern.

**KANAL (+/-) –** zum nächsten/vorherigen Kanal in der Sequenz umschalten. **NETFLIX –** Zugriff auf die Netflix-App.

**Prime Video –** Zugriff auf die Prime-Video-App.

**YouTube –** Zugriff auf die YouTube-App.

**Freeview Play –** Zugriff auf den Freeview Play Service. Nur in Großbritannien verfügbar.

**TON** – öffnet das Menü der Audiospur.

**UNTERTITEL –** schaltet die Untertitel am unteren Bildschirmrand ein/aus. **VIDEOTEXT –** schaltet den Videotext ein/aus.

- **TV –** schaltet zur digitalen TV-Quelle um.
- **–** Medien wiedergeben/pausieren.
- **–** schneller Rücklauf.
- **–** schneller Vorlauf.
- **–** Wiedergabe anhalten.

**FARBTASTEN –** Ausführen der entsprechenden aktuellen Funktion.

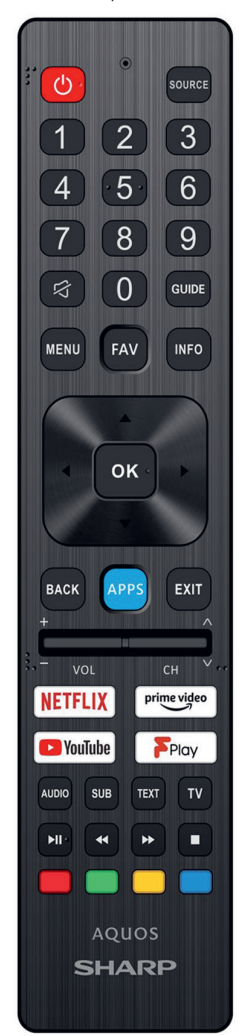

## **TV-Steuertaste\***

Die TV-Steuertaste befindet sich auf der Rückseite oder Unterseite des Fernsehers. Damit können sie anstelle der Fernbedienung die meisten Funktionen Ihres Fernsehers steuern.

#### **Während sich der Fernseher im Stand-by-Modus befindet:** Kurz auf die Steuertaste drücken – einschalten

**Beim Fernsehen:**

RECHTS/LINKS – lauter/leiser OBEN/UNTEN – schaltet den Kanal aufwärts/abwärts Kurz drücken – zeigt das Menü an Lang drücken – Stand-by-Ausschalten

#### **Im Menü:**

RECHTS/LINKS/OBEN/UNTEN – Navigation des Cursors in den Bildschirmmenüs Kurz drücken – OK/bestätigt das ausgewählte Element. Lange drücken – zurück zum vorherigen Menü

\*optional, nur für Fernseher mit TV-Steuertaste

#### **TV-Tasten\***

**Vol+** Lautstärke auf und Menü rechts **Vol+** Lautstärke ab und Menü rechts **CH+** Programm/Kanal auf und Menü auf **CH+** Programm/Kanal ab und Menü ab **MENÜ –** Zeigt das Menü/OSD-Menü an **Quelle** zeigt das Eingangsquellenmenü an **STAND-BY** Stand-by-Ein-/Ausschalten \*optional, nur für Fernseher mit TV-Tasten

## **Eingang/Quellen Modus auswählen**

Um zwischen den verschiedenen Eingängen/Buchsen umzuschalten.

#### **a) Verwendung der Tasten auf der Fernbedienung:**

- **1.** QUELLE drücken das Quellenmenü erscheint.
- **2.** Drücken Sie auf [▲] oder [▼], um den gewünschten Eingang auszuwählen.
- **3.** Drücken Sie auf OK.

#### **b) Verwendung der Tasten am Fernsehgerät\*:**

- **1.** Drücken Sie auf QUELLE.
- **2.** Scrollen Sie mit den Tasten CH+/CH- nach oben/unten, um zum gewünschten Eingang/zur gewünschten Quelle zu navigieren.
- **3.** Drücken Sie auf Vol+, um den/die ausgewählte/n Eingang/Quelle zu verändern.

#### **c) Verwendung der TV-Steuertaste\*:**

- **1.** Drücken Sie kurz auf die Steuertaste, um das Menü aufzurufen.
- **2.** Bewegen Sie den Cursor mit der Steuertaste zum QUELLEN-Menü.
- **3.** Drücken Sie kurz auf die Steuertaste, um das QUELLEN-Menü aufzurufen.
- **4.** Wählen Sie mit der Steuertaste den gewünschten Eingang / die gewünschte Quelle aus.
- **5.** Wenn Sie die Steuertaste kurz drücken, ändern Sie den Eingang / die Quelle auf die ausgewählte Option.

\*optional

## **Apps-Menü**

Grundlegende Anweisungen zur Navigation durch die Menüs:

- Drücken Sie auf der Fernbedienung die MENÜ-Taste, um das Hauptmenü aufzurufen.
- Um das ausgewählte Menü aufzurufen, drücken Sie die OK-Taste.
- Benutzen Sie die Scrollen-Tasten (▲/▼/◄/►), um durch die Menüs zu navigieren.
- Drücken Sie die OK-Taste, um Einstellungen zu bestätigen.

– Drücken Sie auf die VERLASSEN-Taste, um ein Menü jederzeit zu verlassen.

#### **Um auf das [Apps]-Menü zuzugreifen, drücken Sie die APPS-Taste auf der Fernbedienung, wählen Sie [Apps] und bestätigen Sie Ihre Auswahl mit der OK-Taste.**

Bei diesem Fernseher sind viele Apps vorinstalliert. Wir haben einige der beliebtesten Apps direkt über das Apps-Menü verfügbar gemacht. Sie können anschließend die Scrollen-Tasten ◄/► verwenden, um die gewünschte App auszuwählen und durch Drücken der OK-Taste zu starten. Der APP STORE bietet eine große Bibliothek von Anwendungen. Sie können ihn beim Fernsehen jederzeit öffnen. Drücken Sie dazu einfach die

APPS-Taste auf der Fernbedienung. Sie können auch direkt auf Netflix. Prime Video, YouTube und Freeview Play zugreifen. Drücken Sie dazu die entsprechende Taste auf der Fernbedienung.

Sie können den Fernseher aus dem Stand-by-Modus aufwecken und die Netflix-, Prime-Video-, YouTube- oder Freeview-Play-App starten, indem Sie einfach die entsprechenden Taste auf der Fernbedienung drücken.

#### *HINWEIS*

*Die Freeview-Play-Apps sind nur in Großbritannien verfügbar.*

## **Eingänge-Menü**

Grundlegende Anweisungen zur Navigation durch die Menüs:

- Drücken Sie auf der Fernbedienung die MENÜ-Taste, um das Hauptmenü aufzurufen.
- Um das ausgewählte Menü aufzurufen, drücken Sie die OK-Taste.
- Benutzen Sie die Scrollen-Tasten (▲/▼/◄/►),
- um durch die Menüs zu navigieren. – Drücken Sie die OK-Taste, um Einstellungen zu bestätigen.
- Drücken Sie auf die VERLASSEN-Taste, um ein Menü jederzeit zu verlassen.

#### **Um auf das [Eingänge]-Menü zuzugreifen, drücken Sie die APPS-Taste auf der Fernbedienung, wählen Sie [Eingänge] und bestätigen Sie Ihre Auswahl mit der OK-Taste.**

In diesem Menü können Sie das TV-Eingangssignal auf eine andere Quelle / auf ein anderes angeschlossenes Gerät umschalten.

## **Einstellungen-Menü**

Grundlegende Anweisungen zur Navigation durch die Menüs:

- Drücken Sie auf der Fernbedienung die MENÜ-Taste, um das Hauptmenü aufzurufen.
- Um das ausgewählte Menü aufzurufen, drücken Sie die OK-Taste.
- Benutzen Sie die Scrollen-Tasten (▲/▼/◄/►), um durch die Menüs zu navigieren.
- Drücken Sie die OK-Taste, um Einstellungen zu bestätigen.
- Drücken Sie auf die VERLASSEN-Taste, um ein Menü jederzeit zu verlassen.

#### **Um auf das [Einstellungen]-Menü zuzugreifen, drücken Sie die MENÜ-Taste auf der Fernbedienung.**

#### **[Video]**

[Bildmodus] – wählen Sie aus den folgenden Voreinstellungen:

[Benutzer] – erlaubt eine manuelle Änderung aller Einstellungen.

[Sport] – optimiert die Bildqualität für das Ansehen von Sportübertragungen.

[Lebhaft] – verbessert die Bildsättigung und -schärfe.

[Eco] – reduziert die Bildschirmhelligkeit, damit

weniger Strom verbraucht wird.

[Standard] – Standardeinstellungen.

[Videos] – leuchtender Farbton und geringere Helligkeit.

[Spiel] – optimaler Modus für Spiele. Der Fernseher

deaktiviert alle Funktionen der Bildnachbearbeitung

für eine minimale Eingangsverzögerung.

[Hintergrundbeleuchtung] – passen Sie die Helligkeit des Bildschirms

durch die Erhöhung / Verminderung der Hintergrundbeleuchtung des Panels an.

[Helligkeit] – erhöht oder vermindert die Bildhelligkeit.

[Kontrast] – verändert die Balance zwischen Schwarz und Weiß.

[Sättigung] – verändert die Farbintensität.

[Farbton] – erlaubt Ihnen, die Stärke des Farbtons des Bildes zu erhöhen oder zu verringern (nur bei einem NTSC-Signal).

[Schärfe] – erhöht oder vermindert die Bildschärfe.

[Videoverzögerung] – verzögert das Video. Diese Funktion ist nützlich, wenn Video und Audio nicht synchronisiert sind.

[Gamma] – zum Verstellender Farbtöne zwischen den hellen und dunklen Bestandteilen des Bildes.

[Farbtemperatur] – wählen Sie eine der Voreinstellungen aus:

[Benutzer] – benutzerdefinierte Farbtemperatur.

[Kühl] – erhöht das Blau im Bild.

[Standard] – Standardeinstellung.

[Warm] – erhöht das Rot im Bild.

#### **[Erweiterte Video] – zusätzliche Bildeinstellungen.**

[DNR] – fi ltert und reduziert Bildrauschen (Interferenzen). [MPEG-Rauschunterdrückung] – verringert Blockrauschen und Mückenrauschen im Bild, was durch eine digitale Komprimierung verursacht wird.

[Adaptive Luma-Steuerung] – dynamische Verstärkung des Videokontrasts, um automatisch den Luma-Pegel des Bildsignals anzupassen.

[Blauverstärkung im Weiß] – wenn diese Option aktiviert ist, wird der hellste Teil des Bildschirms für eine geringere Sättigung nach unten nivelliert.

[Game-Modus] – wenn diese Option aktiviert ist, deaktiviert der Fernseher die meisten Funktionen der Nachbearbeitung, um die Eingangsverzögerung auf ein Minimum zu reduzieren. Nur für HDMI-Quelle verfügbar.

[Super-Aufl ösung] – ein Modus der Bildverarbeitung, der das Bild schärft und Rauschen eliminiert. Empfohlen für die Nutzung von Videoquellen mit geringer Qualität.

[Lokaler Kontrast] – verbessert den Kontrast im lokalen Bereich für das Bild. [Farbspektrum] – Farbspektrum-Einstellungen für den HDMI-Eingang.

[Automatisch] – der Fernseher stellt auf Grundlage der EDID-

Informationen des angeschlossenen Geräts die beste Option ein. [Voll] – das RGB-Signal wird im Bereich von 0-255

angezeigt. Normalerweise wird dieser Bereich von

Computern und Spielekonsolen verwendet.

[Begrenzt] – das RGB-Signal wird im Bereich von 16-

235 angezeigt. Diese Einstellung ist erforderlich,

um Filme ordnungsgemäß anzuzeigen.

[Feinabstimmung der Farbe] – Experten-Einstellungen, um die

Farbgenauigkeit des Bildes fein abzustimmen.

[Korrektur des Weißabgleichs mit 11 Punkten] – passt den Weißabgleich durch eine Anpassung des Kontrasts der drei Primärfarben an. [Auf Standard zurücksetzen] – stellen Sie die Standardeinstellungen für Videos wieder her.

## **[Audio]**

[Balance] – Anpassung der Lautstärke des linken und rechten Lautsprechers.

[Klangstil] – wählen Sie aus den folgenden Voreinstellungen:

[Benutzer] – wählt Ihre persönlichen Toneinstellungen aus. [Standard] – Standardeinstellungen.

[Sport] – betont den Ton für Sportübertragungen.

[Videos] – bietet Live-Ton und vollen Ton für Filme.

[Musik] – hebt die Musik gegenüber der Sprache hervor. [Nachrichten] – betont die Stimme.

[Equalizerdetails] – zur Anpassung der Lautstärke verschiedener Tonfrequenzen. Die Equalizer-Tonpegel können nur verstellt werden, wenn der Tonmodus [Benutzer] ausgewählt ist.

[Digitalausgang ] – Einstellungen für den digitalen Audioausgang. Wählen Sie eine der folgenden Optionen:

[Dolby Audio – Dolby Digital] – der Fernseher sendet ein komprimiertes Dolby-Digital-Audio an ein externes Audiogerät. Diese Option wird nur bei einem Anschluss über ein optisches Audiokabel empfohlen. [PCM] – das Tonsignal wird vom Fernseher verarbeitet.

[Umgehen] – das Tonsignal wird von dem Gerät verarbeitet, das über den digitalen Ausgang angeschlossen ist (Soundbar, AV-Receiver usw.). [Dolby Audio – Dolby Digital Plus] – der Fernseher sendet ein komprimiertes Dolby-Digital-Plus-Audio an ein externes Audiogerät. Bei dieser Option muss eine HDMI-Verbindung zu einem externen Audiogerät vorhanden sein.

[Automatisch] – wählt automatisch die besten Einstellungen. [Digitalausgabe verzögert] – hiermit kann der Nutzer die Toneinstellung anpassen, um das Bild und den Ton für externe Lautsprecher, die über einen digitalen Audioausgang angeschlossen sind, zu synchronisieren. [Auto Lautst-kontr.] – wenn "aktiviert" ausgewählt ist, bleibt die Lautstärke ungeachtet des Eingangs und der Quelle gleich.

[Barrierefreiheit] – Einstellungen für die Barrierefreiheit. [Normal] – normaler Ton ohne Audiokommentar.

[Gehörlosenhilfe] – aktiviert Untertitel, wenn diese verfügbar sind.

[Audiobeschreibung] – zusätzliche Tonspur für Sehbehinderte. Steht nur bei ausgewählten DTV-Sendungen zur Verfügung.

[Gesprochene Untertitel] – aktiviert/deaktiviert

das Vorlesen von Untertiteln.

[Sehbehindert] – Einstellungen für Barrierefreiheit für Sehbehinderte. Dieses Menü steht zur Verfügung, wenn Sie im Menü [Audiobeschreibung] die Option [Audiodeskription] aktivieren.

[Downmix-Modus] – wählt die Anzahl der Audio-Ausgabekanäle aus. [Surround] – mehrere Audiokanäle. Wird empfohlen,

wenn das Fernsehgerät den Ton an eine externe

Einrichtung mit mehreren Lautsprechern ausgibt.

[Stereo] – zwei Audiokanäle. Wird empfohlen, wenn nur die

Lautsprecher des Fernsehgeräts verwendet werden.

[Soundtracks] – ermöglicht bei einer digitalen Fernsehübertragung die Auswahl zwischen den Tonspuren.

**[Erweitert] – zusätzliche Audio-Einstellungen.**

[Dolby-Audio-Verarbeitung]

[Dolby-Audio-Verarbeitung] – aktiviert die

Optionen der Dolby-Audio-Verarbeitung.

[Soundmodus] – wechseln Sie zwischen Tonmodi, die durch

eine Dolby-Audio-Verarbeitung verbessert werden.

[DTS Virtual X]

[Virtual:X] – hier können Sie den Effekt des

Surround Sounds ein- oder ausschalten.

[TrueBass] – lässt den Bass aus den Fernsehlautsprechern

tiefer und satter erklingen.

[TTS] - öffnet das Text-zu-Sprache-Menü.

[Dialogoptimierung] – passt das Frequenzband des Center-Kanals an, was die Verständlichkeit der Dialoge verbessert.

[Auf Standard zurücksetzen] – stellen Sie die Standardeinstellungen der Tonausgabe wieder her.

#### **[TV]**

[Tunermodus] – Auswahl der Art des DTV-Signals.

[Audiosprachen] – die bevorzugte Audio-Sprache für digitale Fernsehübertragungen.

[Zweite Audiosprache] – sekundäre Audio-Sprache, falls die primäre Audio-Sprache nicht verfügbar ist.

[Kanäle] – Kanaleinstellung und Bearbeitungsmenü.

[Kanalsuche] – hiermit können Sie das Fernsehgerät

erneut nach allen verfügbaren digitalen Kanälen, digitalen

Radiosendern und analogen Kanälen suchen lassen.

[Manuelles Serviceupdate] – die Positionen, Namen und Frequenzen

der Kanäle werden vom Service-Anbieter aktualisiert.

[Einzel-RF-Scan] – gestattet die manuelle

Abstimmung des Digitalsignals.

[LCN] – logische Kanalnummer. Wenn diese Funktion aktiviert ist, werden die digitalen Sender nach den Vorgaben des Anbieters sortiert. [Kanalsortieren] – die Kanäle werden nach der

ausgewählten Sortiervariante sortiert.

[Auswahl des Lieblingsnetzwerks] – in bestimmten Ländern/Gebieten können mehrere Netzwerke verfügbar sein. Die Kanäle werden entsprechend dem ausgewählten Netzwerk anders angeordnet.

[Kanal überspringen] – hiermit können Sie die Kanäle auswählen, die beim Drücken der Tasten CH+/CH- auf der Fernbedienung übersprungen werden. [Kanalwechsel] – hiermit können Sie die Position von zwei Kanälen tauschen. [Programme bearbeiten] – Optionen für die Bearbeitung von Kanalparametern. Wählen Sie den Kanal aus, den Sie bearbeiten möchten, und bestätigen Ihre Auswahl mit OK. Die Kanal-Registerkarte wird angezeigt – dort können Sie die Nummer und den Namen des Kanals bearbeiten. Wählen Sie Löschen aus, wenn Sie den Kanal aus der Kanalliste entfernen möchten.

#### *HINWEIS*

*Sie können den Kanal nur auf eine Nummer einstellen, die nicht durch einen anderen eingestellten Kanal belegt ist. Wenn Sie einen Kanal auf die Position eines anderen Kanals legen wollen, empfehlen wir die Verwendung von [Kanalwechsel].*

[Analogkanal-Feineinstellung] – erlaubt Ihnen die Feinabstimmung von analogen Kanälen, um die Bildqualität einzustellen.

[Kanalliste löschen] – löscht die aktuelle Kanalliste. [Automatische Kanalaktualisierung] – wenn Sie diese Option aktivieren, werden Kanalpositionen, -namen und -frequenzen regelmäßig vom Anbieter aktualisiert. Dies kann Probleme verursachen, wenn Sie die Kanäle in der Kanalliste individuell sortiert haben. In diesem Fall raten wir Ihnen, die Option abgeschaltet zu lassen.

#### **[Einrichtung]**

[OSD-Sprache] – ermöglicht die Änderung der Sprache des Menüs. [Bildschirmmodus] – in diesem Menü finden Sie Optionen, um das Bildseitenverhältnis der aktuellen Quelle zu verändern.

[Automatisch] – wählt automatisch das beste Bildformat, um das Bild in der richtigen Position anzuzeigen. Oben/unten und/oder an den Seiten können schwarze Balken angezeigt werden. [Normal] – zeigt die 4:3-Originalquelle im richtigen Seitenverhältnis an. Es werden Seitenbalken angezeigt, um den 16:9-Bildschirm zu füllen. Die 16:9-Originalquelle füllt den Bildschirm. [Letterbox] – ein Breitbildfilm (1,85: 1 oder 2,35: 1) wird in seinem richtigen Seitenverhältnis mit schwarzen Balken oben und unten angezeigt. [Panorama] – streckt das 4:3-Bild oder staucht das Breitbildbild horizontal an den Seiten des Bildschirms. [Zoomen] – das Bild hat das richtige Verhältnis, ist aber vergrößert und füllt den Bildschirm aus. [Dot by Dot] (HDMI) – zeigt das Bild in der ursprünglichen Auflösung ohne Änderung an. [4:3] – zeigt das 4:3-Bild in Originalgröße. Es werden Seitenbalken angezeigt, um den 16:9-Bildschirm zu füllen. [14:9] – ein Kompromiss des Seitenverhältnisses für die Anzeige von 4:3- und 16:9-Inhalten. Die ursprünglichen 14:9-Inhalte werden mit Balken an den Seiten angezeigt. [16:9] – füllt den Bildschirm mit dem normalen 16:9-Signal. [Schwarzbildschirm] – ändert die Hintergrundfarbe zu Blau, falls kein Eingangssignal anliegt.

[HbbTV-Einstellungen] – hiermit kann der Nutzer HbbTV aktivieren/ deaktivieren. Um HbbTV zu nutzen, muss das Fernsehgerät mit dem Internet verbunden sein und der angesehene Kanal muss den HbbTV-Service unterstützen.

[DTV-Zeiteinstellung] – Zeiteinstellungen und Ein-/Aus-Timer-Einstellungen für den Fernseher.

[Zeitzone] – zur Änderung Ihrer aktuellen Zeitzone. [Uhrzeit]

[Auto-Synchronisation] – stellt die Uhrzeit und das Datum auf dem Fernsehgerät automatisch ein. Hierzu muss das Fernsehgerät über ein digitales Signal und/oder eine Internetverbindung verfügen. Deaktivieren Sie "Auto-Sync", um die Zeit- und Datumseinstellungen manuell vorzunehmen. Wenn "Auto-Sync" deaktiviert ist und eine manuelle Einstellung von Uhrzeit und Datum vorgenommen wurde, werden diese Informationen zurückgesetzt, falls die

Stromversorgung des Fernsehgeräts unterbrochen wird. [Einschalt-Timer] – zur Auswahl einer vorgegebenen Zeit, zu der das Fernsehgerät sich ausschalten, welcher Kanal gezeigt, welche Quelle aktiviert sein und auch welche Lautstärke eingestellt sein soll. Diese Funktion kann so eingestellt werden, dass sie sich täglich oder an einem bestimmten Tag wiederholt. [Ausschalt-Timer] – zur Auswahl einer vorgegebenen Zeit, zu der das Fernsehgerät sich ausschalten soll.

[Einschlaf-Timer] – damit können Sie die Schlummerfunktion einstellen. Der Fernseher schaltet nach dem eingestellten Zeitraum von selbst aus. [Auto Sleep ] – steuert den Zeitraum, wie lange das Gerät weiterläuft, ohne dass auf dem Gerät oder auf der Fernbedienung eine Taste gedrückt wird, ehe der Fernseher in den Stand-by-Modus schaltet.

[HDMI-Einstellungen] – Einstellungen für HDMI-Eingänge. [HDMI-Edid-Version] – mit dieser Option können Sie den Modus des aktuellen HDMI-Eingangs umschalten.

[HDMI 1.4] – empfohlen, wenn der Fernseher an ein Gerät mit einem HDMI 1.4-Ausgang oder niedriger angeschlossen ist, z. B. Full HD Blu-Ray-Player, DVD-Player.

[HDMI 2.0] – empfohlen, wenn der Fernseher an ein Gerät mit HDMI 2.0-Ausgang angeschlossen ist, z. B. 4K Blu-ray-Player oder moderner PC. Diese Einstellung ist für HDR-Inhalte erforderlich. [Automatisch] – der Fernseher wählt automatisch die optimale Option. Sollten Sie über HDMI kein Bild und/oder keinen Ton empfangen, wählen Sie versuchsweise manuell andere Optionen. [HDMI 2.1] – empfohlen, wenn der Fernseher an ein Gerät mit HDMI 2.1-Ausgang angeschlossen ist.

[ALLM] – aktiviert ALLM (Auto Low Latency Mode) auf dem aktuellen HDMI-Eingang. In diesem Modus kann eine Spielkonsole, ein PC oder ein anderes Gerät ein Signal an den Fernseher senden, was dazu führt, dass er in einen Modus mit niedriger Latenz und einer geringen Verzögerung für Spiele umschaltet.

[CEC-Steuerung]

[CEC-Funktion] – Aktivieren/Deaktivieren der HDMI-CEC-Funktion. Auf diese Weise können Sie über HDMI angeschlossene Geräte mit der TV-Fernbedienung steuern. [ARC] – sendet ein Audiosignal über HDMI an ein verbundenes Audiogerät (AV-Receiver, Soundbar usw.). Diese Funktion ist nur beim HDMI-ARC-Eingang verfügbar. [Automatische Abschaltung] – ist diese Funktion aktiviert, wechseln alle über HDMI mit dem Fernseher verbundenen Geräte in den Stand-by-Modus, wenn der Fernseher ausgeschaltet wird.

[Auto-Einschalten] – hiermit kann der Fernseher aus dem Stand-by-Modus eingeschaltet werden, wenn ein angeschlossenes HDMI-Gerät eingeschaltet wird. [Geräteerkennung] – zeigt die HDMI-CEC-Geräteliste.

[Untertitel] – Untertitel-Einstellungen. Bei einigen der ausgestrahlten Inhalte gibt es möglicherweise keine Untertitel.

[Analoge Untertitel] – Aktivieren/Deaktivieren der Untertitel am unteren Bildschirmrand für analoge Rundfunkkanäle, falls verfügbar. [Digitale Untertitel] – Aktivieren/Deaktivieren der Untertitel am unteren Bildschirmrand für digitale Rundfunkkanäle, falls verfügbar. [Untertitel-Tracks] – Auswahl der Untertitelspur

für das laufende Programm.

[Sprache der digitalen Untertitel] – Bevorzugte Sprache für die Untertitel.

[Zweite Sprache der digitalen Untertitel] – Untertitelsprache, falls die Untertitel in der bevorzugten Sprache nicht verfügbar sind. [Untertiteltyp] – wählen Sie [Normal] für Standard-Untertitel oder [Gehörlosenhilfe] für Untertitel mit Untertiteln zur Beschreibung von Ton, der nicht gesprochen wird.

[Teletext] – Videotext-Einstellungen.

[Sprache des digitalen Teletext] – stellen Sie

die Sprache des Videotexts ein.

[Sprache zum Dekodieren der Teletextseite] – wählen Sie Symbolsatz für die Sprache aus. Ändern Sie diese Einstellung, wenn einige

Symbole im Videotext nicht richtig angezeigt werden. [TTX-Präsentationsebene] – legt die vom Fernsehgerät angezeigte Videotext-Version fest. Eine höhere Version bietet eine bessere Grafikqualität.

[Allg. Schnittst.] – Einstellungen für das CAM-Modul. [Netzwerk] – Netzwerk- und Anwendungskonfiguration.

[Konfiguration] – Netzwerkkonfiguration.

[Internetverbindung] – Aktivieren/Deaktivieren der

Internetverbindung auf dem Fernsehgerät.

[Schnittst] – wählen Sie die Art der Netzwerkverbindung – [Ethernet] (kabelgebunden) oder [Drahtlos].

#### *HINWEIS*

*Zum Anschluss Ihres Fernsehgeräts über Ihren Breitband Router oder Ihr Modem an das Internet mit einem Netzwerkkabel (nicht beiliegend) verwenden Sie bitte ein Cat5-Ethernetkabel.*

[Wake On LAN] – hiermit können Sie den Fernseher per Netzwerksteuerung über eine LAN-Verbindung einschalten. [WOW] – hiermit können Sie den Fernseher über die Netzwerksteuerung drahtlos einschalten. [Drahtloseinstellungen] – Einstellungen für

die drahtlose Netzwerkverbindung.

[Informationen] – Informationen zu den Netzwerkeinstellungen. [IP-Einstellungen] – Sie können das Fernsehgerät so einstellen, dass es sich automatisch mit dem Netzwerk verbindet (beim Router muss DHCP aktiviert sein) oder Sie können die IP-Konfigurationseinstellungen manuell eingeben. [Verbindungstest] – ein Netzwerk-Verbindungstest. [Bevorzugte IP] – Sie können manuell festlegen, ob die Verbindung zum Netzwerk über das IPv4- oder IPv6- Protokoll erfolgen soll. Beachten Sie bitte: Für eine IPv6- Verbindung muss die kompatible Hardware (der Router) ordnungsgemäß eingerichtet sein und Ihr Internetanbieter muss eine solche Verbindung zur Verfügung stellen. [IPv6-Information] – Informationen zu den IPv6-Netzwerkeinstellungen.

[IPv6-Konfigurations-IP] – Konfiguration für eine IPv6-Verbindung. [IPv6-Verbindungstest] – ein IPv6-Netzwerkverbindungstest.

[WFD] – damit können Sie Inhalte von Ihrem Smartphone oder Tablet auf dem Fernsehbildschirm anzeigen. Halten Sie sich an die Anweisungen auf dem Bildschirm, um Ihr Telefon mit dem Fernsehgerät zu verbinden.

[Apps] – Einstellungen für mit Ihrem Heimnetzwerk verbundene digitale Medienserver (DMS).

[DLNA] – Aktivieren/Deaktivieren der Medienserver-Funktion. Sucht automatisch nach digitalen Medienservern (DMS), die mit Ihrem Heimnetzwerk verbunden sind. Ermöglicht die Wiedergabe und das Rendern von Inhalten von Medienservern. [DMR] – Aktivieren/Deaktivieren digitaler Funktionen zum Rendern von Medien (DMR). Das bedeutet: Wenn Sie Inhalte im DMS suchen, können Sie diese per Telefon oder Tablet steuern und auf dem Fernsehbildschirm abspielen.

[Kanalaktualisierung] – aktivieren bzw. deaktivieren Sie die auf dem Bildschirm angezeigten Benachrichtigungen, wenn Kanalparameter aktualisiert werden.

[USB-Upgrade] – in gewissen Zeitabständen veröffentlichen wir neue Firmware (als Download verfügbar), um den Betrieb des Fernsehgeräts zu verbessern. Mit diesem Menü können Sie neue Software/Firmware auf Ihrem Fernsehgerät installieren. Weitere Einzelheiten dazu finden Sie in der Firmware.

#### **ACHTUNG: Schalten Sie das Fernsehgerät nicht vor der Beendigung der Aktualisierung aus!**

[Auf Standard zurücksetzen] – setzt den Fernseher auf die Werkseinstellungen zurück. Ehe ein Zurücksetzen durchgeführt werden kann, werden Sie zur Eingabe des PIN-Codes aufgefordert, den Sie bei der Erstinstallation oder im Menü [Jugendschutz] – [Kennwort ändern] festgelegt haben.

[Bluetooth] – Bluetooth-Einstellungen. Nur für Modelle mit Bluetooth verfügbar.

[Aktivieren] – Aktivieren/Deaktivieren der Bluetooth-Funktion. [Zubehör] – Menü, um ein Bluetooth-Gerät mit dem Fernsehgerät zu koppeln. Wählen Sie die Option [Zubehör hinzufügen] und versetzen Sie Ihr Bluetooth-Gerät in den Kopplungsmodus. Wählen Sie ein Gerät aus der Liste aus, um es mit dem Fernseher zu koppeln. [Bluetooth-Musikplayer] – spielen Sie Musik von Ihrem Smartphone oder Tablet mit Bluetooth über die Lautsprecher des Fernsehers ab. Befolgen Sie die Anweisungen auf dem Bildschirm, um ihr Gerät zu koppeln.

[TV-Modus] – legen Sie fest, wie sich der Fernseher dem Anwendungsfall entsprechend verhalten soll.

[Demo] – wenn Sie das Fernsehgerät zu Hause

benutzen, wählen Sie [Zuhause-Modus]. Für die

Anzeige im Ladengeschäft wählen Sie [Demo]. [Internet-Updateprüfung] – sucht im Internet nach dem neuesten verfügbaren Software-Update. Wenn eine neue Softwareversion verfügbar

ist, erhalten Sie die Möglichkeit, diese zu installieren.

#### **ACHTUNG: Schalten Sie das Fernsehgerät nicht vor der Beendigung der Aktualisierung aus!**

#### **[Jugendschutz]**

[Übertragung-Systemsperre] – hiermit können Sie das Menü sperren und entsperren. Sie werden gebeten, ein 4-stelliges Passwort einzugeben. Benutzen Sie das Passwort, das Sie im Installationsassistenten eingegeben haben.

[Kanal Blockieren] – sperren Sie bestimmte Fernsehkanäle.

[Programm Blockieren] – sperren Sie Fernsehkanäle nach den Altersbeschränkungen.

[Eingabe überspringen] – ausgewählte Eingänge werden im Quellen-Menü übersprungen.

[Eingabe blockieren] – ausgewählte Eingänge werden im Quellen-Menü gesperrt und es ist Passwort mit 4 Stellen erforderlich, um zu ihnen zu wechseln.

[Kennwort ändern] – ändern Sie Ihr 4-stelliges Passwort.

#### **[Info]**

[Netflix] – zusätzliche Informationen und Einstellungen für die Netflix-App. [Hilfe-Informationen] – Elektronisches Benutzerhandbuch.

[Versionsinfo] – Informationen über die Softwareversion des Fernsehers. [Informationen zur Lizenz] – zeigt Informationen zur Datenerfassung und zu Firmware-Updates.

[Systeminformation] – Informationen über das Signal. [TV-Name] – zeigt den Namen des Fernsehgeräts an.

## **Netzwerk-Menü**

Grundlegende Anweisungen zur Navigation durch die Menüs:

- Drücken Sie auf der Fernbedienung die MENÜ-Taste, um das Hauptmenü aufzurufen.
- Um das ausgewählte Menü aufzurufen, drücken Sie die OK-Taste.
- Benutzen Sie die Scrollen-Tasten (▲/▼/◄/►), um durch die Menüs zu navigieren.
- Drücken Sie die OK-Taste, um Einstellungen zu bestätigen.
- Drücken Sie auf die VERLASSEN-Taste, um
- ein Menü jederzeit zu verlassen.

#### **Um auf das [Netzwerk]-Menü zuzugreifen, drücken Sie die APPS-Taste auf der Fernbedienung, wählen Sie [Netzwerk] und bestätigen Sie Ihre Auswahl mit der OK-Taste.**

Dieses Menü ist eine Verknüpfung zu den Menüs unter [Einstellungen] – [Einrichtung] – [Netzwerk].

#### **Im Netzwerk-Menü sind die folgenden Optionen verfügbar:**

[Konfiguration] – Netzwerkkonfiguration.

- [Internetverbindung] Aktivieren/Deaktivieren der
- Internetverbindung auf dem Fernsehgerät.
- [Schnittst] wählen Sie die Art der Netzwerkverbindung –
- [Ethernet] (kabelgebunden) oder [Drahtlos].

#### *HINWEIS*

*Zum Anschluss Ihres Fernsehgeräts über Ihren Breitband Router oder Ihr Modem an das Internet mit einem Netzwerkkabel (nicht beiliegend) verwenden* 

*Sie bitte ein Cat5-Ethernetkabel.*

[Wake On LAN] – hiermit können Sie den Fernseher per Netzwerksteuerung über eine LAN-Verbindung einschalten. [WOW] – hiermit können Sie den Fernseher über die Netzwerksteuerung drahtlos einschalten. [Drahtloseinstellungen] – Einstellungen für die drahtlose Netzwerkverbindung.

[Informationen] – Informationen zu den Netzwerkeinstellungen. [IP-Einstellungen] – Sie können das Fernsehgerät so einstellen, dass es sich automatisch mit dem Netzwerk verbindet (beim Router muss DHCP aktiviert sein) oder Sie können die IP-Konfigurationseinstellungen manuell eingeben. [Verbindungstest] – ein Netzwerk-Verbindungstest. [Bevorzugte IP] – Sie können manuell festlegen, ob die Verbindung zum Netzwerk über das IPv4- oder IPv6-Protokoll erfolgen soll. Beachten Sie bitte: Für eine IPv6-Verbindung muss die kompatible Hardware (der Router) ordnungsgemäß eingerichtet sein und Ihr Internetanbieter muss eine solche Verbindung zur Verfügung stellen. [IPv6-Information] – Informationen zu den IPv6-Netzwerkeinstellungen. [IPv6-Konfigurations-IP] – Konfiguration für eine IPv6-Verbindung.

[IPv6-Verbindungstest] – ein IPv6-Netzwerkverbindungstest. [WFD] – damit können Sie Inhalte von Ihrem Smartphone oder Tablet auf dem Fernsehbildschirm anzeigen. Halten Sie sich an die Anweisungen auf dem Bildschirm, um Ihr Telefon mit dem Fernsehgerät zu verbinden. [Apps] – Einstellungen für mit Ihrem Heimnetzwerk verbundene digitale Medienserver (DMS).

[DLNA] – Aktivieren/Deaktivieren der Medienserver-Funktion. Sucht automatisch nach digitalen Medienservern (DMS), die mit Ihrem Heimnetzwerk verbunden sind. Ermöglicht die Wiedergabe und das Rendern von Inhalten von Medienservern. [DMR] – Aktivieren/Deaktivieren digitaler Funktionen zum Rendern von Medien (DMR). Das bedeutet: Wenn Sie Inhalte im DMS suchen, können Sie diese per Telefon oder Tablet steuern und auf dem Fernsehbildschirm abspielen.

## **Nutzung des Fernsehgeräts mit anderen Geräten**

#### **Wiedergeben von Inhalten, die auf einem USB-Gerät gespeichert sind**

#### **Ein USB-Gerät anschließen**

Schließen Sie ein USB-Speichergerät an den USB-Anschluss des Fernsehgeräts an, um auf dem Gerät gespeicherte Foto-, Musik- und Videodateien zu genießen.

#### **Genießen Sie Fotos/Musik/Filme, die auf einem USB-Gerät gespeichert sind**

Sie können Fotos/Musik/Filme, die auf einem USB-Gerät gespeichert sind, auf dem Bildschirm des Fernsehgeräts genießen.

- **1.** Wenn das USB-Gerät, das an den Fernseher angeschlossen ist, über einen Netzschalter verfügt, schalten Sie ihn ein.
- **2.** Drücken Sie die MENÜ-Taste und wählen Sie [Eingänge] im Hauptmenü.
- **3.** Wählen Sie USB in der Liste der Eingänge und bestätigen Sie Ihre Auswahl mit OK.
- **4.** Sie können mit den Richtungstasten ▲/▼/◄/► durch das Menü navigieren. Drücken Sie auf die OK-Taste, wenn Sie einen Eintrag bestätigen möchten, den Sie abspielen oder ansehen möchten.
- **5.** Während des Ansehens von Inhalten können Sie die Wiedergabemodi mit der Fernbedienung oder durch Einblenden des Wiedergabe-Navigationsmenüs und Auswahl der Bildschirmtasten ▲/▼/◄/► und OK steuern.

#### *HINWEIS*

*Entsprechend der Bildgröße, der Dateigröße und der Anzahl der Dateien in einem Ordner kann die Anzeige von Bildern oder Ordnern eine gewisse Zeit in Anspruch nehmen.*

*Die Wiedergabe über das USB-Gerät kann einige Zeit dauern, da der Fernseher jedes Mal auf das USB-Gerät zugreift, wenn das USB-Gerät angeschlossen wird.* , .<br>Schalten Sie den Fernseher oder das USB-Gerät während des Zugriffs auf das *USB-Gerät nicht aus und trennen Sie das USB-Kabel nicht. Sonst könnten die auf dem USB-Gerät gespeicherten Daten beschädigt werden.*

*Die Wiedergabe einiger Dateien ist unter Umständen nicht möglich, selbst wenn Sie die unterstützten Formate verwenden.*

#### **Wiedergabe von Inhalten, die auf einem Medienserver gespeichert sind (DLNA)**

#### **Digitaler Medienserver (DMS)**

Über das Netzwerk können Multimedia-Inhalte von einem Computer oder einem Netzwerkspeicher (NAS) auf dem Fernsehgerät wiedergegeben werden. Auf dem PC/NAS muss ein DLNA-fähiger digitaler Medienserver ausgeführt werden, damit Medieninhalte freigegeben werden können. Damit diese Funktion genutzt werden kann, müssen sich der Server und das Fernsehgerät im selben Netzwerk befinden und außerdem muss auf dem Router die UPnP-Funktion aktiviert sein.

#### **TV-Einstellungen**

Um die Wiedergabe von Inhalten vom Medienserver auf dem Fernsehgerät zu aktivieren, drücken Sie die MENÜ-Taste, wählen Sie [Netzwerk] – [Apps] und aktivieren Sie [DLNA].

Wenn Sie Ihr Smartphone als Fernbedienung nutzen möchten, um DLNA-Medien auf Ihrem Fernsehbildschirm zu suchen, wiederzugeben und zu steuern, müssen Sie neben DLNA auch die DMR-Funktion (Digitaler Medienrenderer) aktivieren. Drücken Sie dazu auf die MENÜ-Taste, wählen Sie [Netzwerk] – [Apps] und aktivieren Sie [DMR].

#### **Wiedergabe von über DLNA freigegebenen Inhalten auf Ihrem Fernsehgerät**

Wenn ein Medienserver im Netzwerk ausgeführt wird und auf dem Fernsehgerät die DLNA-Funktion aktiviert ist, finden Sie die freigegebenen Medien im USB-Menü.

- **1.** Drücken Sie die MENÜ-Taste und wählen Sie [Eingänge] im Hauptmenü.
- **2.** Wählen Sie USB in der Liste der Eingänge und bestätigen Sie Ihre Auswahl mit OK.
- **3.** Sie können mit den Richtungstasten ▲/▼/◄/► durch das Menü navigieren. Drücken Sie auf die OK-Taste, wenn Sie einen Eintrag bestätigen möchten, den Sie abspielen oder ansehen möchten.
- **4.** Während des Ansehens von Inhalten können Sie die Wiedergabemodi mit der Fernbedienung oder durch Einblenden des Wiedergabe-Navigationsmenüs und Auswahl der Bildschirmtasten ▲/▼/◄/► und OK steuern.

#### *HINWEIS*

*Die Wiedergabe einiger Dateien ist unter Umständen nicht möglich, selbst wenn Sie die unterstützten Formate verwenden.*

#### **Inhalte von Ihrem mobilen Gerät auf dem Fernseher genießen**

Sie können Inhalte von Ihrem Smartphone oder Tablet auf dem Fernsehbildschirm anzeigen.

Hierfür wird Wi-Fi Direct® verwendet. Geräte mit Wi-Fi Direct verbinden sich untereinander, ohne dass Sie diese mit einem herkömmlichen Heim-, Bürooder öffentlichen Netzwerk verbinden müssen.

- **1.** Drücken Sie die MENÜ-Taste auf der Fernbedienung und wählen Sie [Netzwerk] – [Apps] – [WFD].
- **2.** Halten Sie sich an die Anweisungen auf dem Fernsehbildschirm, um das Gerät mit dem Fernsehgerät zu verbinden.

#### *HINWEIS*

*Diese Funktion ist nur bei ausgewählten Smartphones und Tablets verfügbar.*

## **7 Tage Fernsehführer**

Der Fernsehführer ist im TV-Digitalmodus vorhanden. Er bietet Informationen über zukünftige Sendungen (wenn vom Digitalkanal unterstützt). Sie sehen die Anfangs- und Endzeiten aller Programme und Sender für die nächsten 7 Tage.

- **1.** Drücken Sie die PROGRAMMFÜHRER-Taste. Der 7-Tage-Programmführer erscheint.
- **2.** Sie können mit ▲/▼/◄/► durch das Menü navigieren.
- **3.** Nutzen Sie die Farbtasten auf der Fernbedienung für andere Befehle. Jetzt können Sie:
- Drücken Sie die rote Taste, um sich die Liste der Programme des vorherigen Tages anzusehen.
- Drücken Sie die grüne Taste, um sich die Liste der Programme des nächsten Tages anzusehen.
- Klicken Sie auf die gelbe Taste, um sich ausführliche Informationen zum ausgewählten Programm anzusehen.
- Drücken Sie die blaue Taste, um [Filtertyp] zu öffnen. Unter [Filtertyp] können Sie Programmkategorien auswählen, die Sie interessieren (z. B. Nachrichten, Sport usw.). Wählen Sie mit dem Zeiger die gewünschten Kategorien aus und drücken Sie zur Bestätigung die Taste OK. Drücken Sie erneut die BLAUE Taste, um den Programmfilter-Bildschirm zu verlassen. Programme, die Ihren ausgewählten Kategorien entsprechen, sind jetzt im Programmführer hervorgehoben.

Drücken Sie auf VERLASSEN, um den Programmführer zu verlassen.

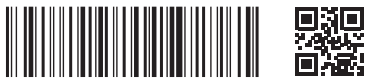

SHA/MAN/0541

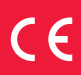

Sharp Consumer Electronics Poland sp. z o.o. Ostaszewo 57B, 87-148 Łysomice, Poland Assembled in Poland

**www.sharpconsumer.eu**

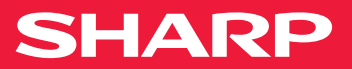